# **Technical Document**

# Niagara 4 Installation Guide

November 29, 2021

niagara4

# Niagara 4 Installation Guide

**Tridium, Inc.** 3951 Westerre Parkway, Suite 350 Richmond, Virginia 23233 U.S.A.

### Confidentiality

The information contained in this document is confidential information of Tridium, Inc., a Delaware corporation ("Tridium"). Such information and the software described herein, is furnished under a license agreement and may be used only in accordance with that agreement.

The information contained in this document is provided solely for use by Tridium employees, licensees, and system owners; and, except as permitted under the below copyright notice, is not to be released to, or reproduced for, anyone else.

While every effort has been made to assure the accuracy of this document, Tridium is not responsible for damages of any kind, including without limitation consequential damages, arising from the application of the information contained herein. Information and specifications published here are current as of the date of this publication and are subject to change without notice. The latest product specifications can be found by contacting our corporate headquarters, Richmond, Virginia.

#### Trademark notice

BACnet and ASHRAE are registered trademarks of American Society of Heating, Refrigerating and Air-Conditioning Engineers. Microsoft, Excel, Internet Explorer, Windows, Windows Vista, Windows Server, and SQL Server are registered trademarks of Microsoft Corporation. Oracle and Java are registered trademarks of Oracle and/or its affiliates. Mozilla and Firefox are trademarks of the Mozilla Foundation. Echelon, LON, LonMark, LonTalk, and LonWorks are registered trademarks of Echelon Corporation. Tridium, JACE, Niagara Framework, and Sedona Framework are registered trademarks, and Workbench are trademarks of Tridium Inc. All other product names and services mentioned in this publication that are known to be trademarks, registered trademarks, or service marks are the property of their respective owners.

# Copyright and patent notice

This document may be copied by parties who are authorized to distribute Tridium products in connection with distribution of those products, subject to the contracts that authorize such distribution. It may not otherwise, in whole or in part, be copied, photocopied, reproduced, translated, or reduced to any electronic medium or machine-readable form without prior written consent from Tridium, Inc.

Copyright © 2021 Tridium, Inc. All rights reserved.

The product(s) described herein may be covered by one or more U.S. or foreign patents of Tridium.

# **Contents**

| About this Guide                                       | 5  |
|--------------------------------------------------------|----|
| Document change log                                    | 5  |
| Related documentation                                  |    |
| Chapter 1 Important information                        | 7  |
| Quick Start                                            | 7  |
| PC requirements                                        | 7  |
| Supported operating systems                            |    |
| Java installation and disabling an earlier Java plugin | 9  |
| Supported web browsers                                 |    |
| Supported relational database software                 | 10 |
| Supported mobile operating systems                     | 11 |
| License requirement                                    | 12 |
| 32-bit vs. 64-bit installations                        | 12 |
| Determining installation version (32-bit or 64-bit)    | 12 |
| Chapter 2 Installation                                 | 15 |
| Downloading the latest build                           | 15 |
| Running the installation program                       | 16 |
| Selecting the installation location                    | 16 |
| Selecting the Daemon User Home location                | 17 |
| Setting the system passphrase                          | 18 |
| Selecting install options                              | 19 |
| Finishing install options                              | 20 |
| License confirmation                                   |    |
| Performing a "clean" installation                      |    |
| Uninstalling                                           | 22 |
| Chapter 3 Getting started in Workbench                 | 25 |
| Desktop shortcuts and tiles                            | 25 |
| File locations                                         | 26 |
| Chapter 4 Frequently asked questions                   | 29 |
| Niagara 4 FAQs                                         | 29 |
| General FAQs                                           | 30 |
| Glossary                                               | 31 |

Contents Niagara 4 Installation Guide

## **About this Guide**

This topic contains important information about the purpose, content, context, and intended audience for this document.

#### **Product Documentation**

This document is part of the Niagara technical documentation library. Released versions of Niagara software include a complete collection of technical information that is provided in both online help and PDF format. The information in this document is written primarily for Systems Integrators. To make the most of the information in this book, readers should have some training or previous experience with Niagara software, as well as experience working with JACE network controllers.

#### **Document Content**

This guide provides essential instructions on how to install Niagara 4 software.

Topics in this document include information on system and license requirements and how to get started with Workbench. Topics also include descriptions of the Niagara 4 directory structure and Niagara homes.

# Document change log

Changes to this document are listed in this topic.

## November 29, 2021

- Updated 4.11 column in these tables: operating systems, web browsers, relational database software and mobile operating systems.
- Updated two examples with more recent Niagara version numbers.

## April 5, 2021

Corrected the supported relational databases table.

#### October 6, 2020

Updated the supported tables for Niagara 4.10.

### August 7, 2020

- Updated installation topics to explain that the 32-bit installer is available only for versions Niagara 4.7 and earlier.
- Added information about extending the Lon USB adapter capability to 64-bit operating system environments in Niagara 4.9.

#### March 30, 2020

Edited the topic, "Supported operating systems and other software", to update it through Niagara 4.9.

#### August 6, 2019

Edited the topic, "Supported operating systems and other software", to update it through Niagara 4.8.

#### November 2, 2018

- Edited the topic, "Supported operating systems and other software", to update it through Niagara 4.7.
- Added a cautionary note to the topic, "32-bit vs. 64-bit installations."

#### February 26, 2018

In the procedure, "Running the installation program", added a cautionary note on the importance of having separate locations for the user homes.

## October 20, 2017

Removed content added in September 19, 2017 update.

# **September 19, 2017**

In the topic "Setting the system passphrase" added information about new default passphrase behavior and wizard in Niagara 4.4.

#### July 31, 2017

In the topic, "Running the installation program," updated the note on clearing browser cache. In the Chapter, "Common tasks," added a new topic named "Selecting the Daemon User Home location".

### April 3, 2017

In the topic, "Operating system requirements," updated the table of supported web browsers for Niagara 4.3.

## January 9, 2017

In the topic, "Operating system requirements," minor changes to the table of supported web browsers.

### July 20, 2016

Minor changes throughout to support branding. Edited "Finishing install options" topic ,added note describing change for Niagara 4.2.

#### **November 5, 2015**

Edited "Operating system requirements" and "Finishing install options" topics to include changes for Niagara 4.1.

# August 10, 2015

Initial release.

## Related documentation

Additional information about Niagara platforms, installation and operation Workbench is available in the following documents.

- Niagara Platform Guide
- Getting Started with Niagara

# Chapter 1 Important information

#### Topics covered in this chapter

- **♦** Quick Start
- **♦** PC requirements
- ◆ Supported operating systems
- ♦ Java installation and disabling an earlier Java plugin
- ◆ Supported web browsers
- ◆ Supported relational database software
- ◆ Supported mobile operating systems
- ◆ License requirement
- ♦ 32-bit vs. 64-bit installations

The topics in this section include a short quick start task as well as hardware, licensing, and operating system requirements for installation.

Before initiating a Niagara installation, verify that you can meet all hardware and software requirements described in this section.

## **Quick Start**

This is a quick summary of installation; see the following sections for more detailed information.

**Prerequisites:** Your PC meets the PC requirements.

- Step 1 Download the latest build.
- Step 2 Run the appropriate Installer (Installer\_x32.exe or Installer\_x64.exe) and follow the installation wizard steps to define the requested information, such as:
  - Installation location.
  - Installation options including the installation of start menu and desktop shortcuts and tiles.
  - Finish installation options, including whether to launch Workbench after installation and load the start platform daemon.
- Step 3 Launch Workbench and confirm your license.

# PC requirements

The Niagara Framework® requires an adequate processor, hard disk, memory and speed to run complex building models.

The minimum hardware requirements include:

- Processor: Intel Pentium Core 2 Duo, 2GHz
- RAM Memory: 2GB, with 8GB recommended if a 64-bit installation
- Hard drive space: 2GB available, 10GB recommended for any Supervisor
- Ethernet 100 Mbit or 1Gbit NIC (network interface card) with TCP/IP support
- Valid license
- Internet access for confirming your license.

As a multi-threading Java application, the Niagara Framework® can take advantage of the added power available in multi-core processors. A processor that goes beyond minimum requirements, such as the current Intel Core i3, i5, i7 or AMD A6, A8, A10 series processors, can provide performance benefits.

# Supported operating systems

The Niagara Framework® supports "Professional", "Enterprise", and "Ultimate" level operating systems (OS) as shown in the following table.

| Operating Systems                                               | Niagara<br>4.4 | Niagara<br>4.6 | Niagara<br>4.7 | Niagara<br>4.8           | Niagara<br>4.9           | Niagara<br>4.10 | Niagara<br>4.11 |
|-----------------------------------------------------------------|----------------|----------------|----------------|--------------------------|--------------------------|-----------------|-----------------|
| Red Hat Enterprise Linux 7 (64-<br>bit)                         | No             | No             | No             | No                       | No                       | No              | No              |
| Red Hat Enterprise Linux 7.4 (64-bit)                           | Yes            | No             | No             | No                       | No                       | No              | No              |
| Red Hat Enterprise Linux 7.5 (64-bit)                           | No             | Yes            | Yes            | Yes                      | No                       | No              | No              |
| Red Hat Enterprise Linux 7.7/8.1 (64-bit)                       | No             | No             | No             | No                       | Yes                      | Yes             | Yes             |
| Red Hat Enterprise Linux 8.x 64–<br>bit                         | No             | No             | No             | No                       | No                       | No              | Yes             |
| Ubuntu Desktop & Server 20.04<br>LTS                            | No             | No             | No             | No                       | No                       | No              | Yes             |
| Windows Server 2008 R2 Stand-<br>ard/Enterprise, SP2 (64-bit)   | No             | No             | No             | No                       | No                       | No              | No              |
| Windows Server 2012 Standard/<br>Enterprise, SP2 (64-bit)       | No             | No             | No             | No                       | No                       | No              | No              |
| Windows Server 2012 R2 Stand-<br>ard/Enterprise, SP2 (64-bit)   | Yes            | Yes            | Yes            | No                       | No                       | No              | No              |
| Windows Server 2016                                             | Yes            | Yes            | Yes            | Yes                      | Yes                      | Yes             | Yes             |
| Windows Server 2019                                             | No             | No             | No             | No                       | Yes                      | Yes             | Yes             |
| Windows Server 2019 Server<br>Core                              | No             | No             | No             | No                       | No                       | No              | No              |
| Windows 7 Professional/Enter-<br>prise/Ultimate (32-bit/64-bit) | Yes            | No             | Yes            | Yes                      | No                       | No              | No              |
| Windows 8 Professional/Enter-<br>prise/Ultimate (32-bit/64-bit) | No             | No             | No             | No                       | No                       | No              | No              |
| Windows 8.1 Professional/Enter-<br>prise/Ultimate (32-bit)      | Yes            | Yes            | Yes            | Yes                      | No                       | No              | No              |
| Windows 8.1 Professional/Enter-<br>prise/Ultimate (64-bit)      | Yes            | Yes            | Yes            | Yes                      | No                       | No              | No              |
| Windows 10 (32-bit)                                             | Yes            | No             | No             | No                       | No                       | No              | No              |
| Windows 10 (64-bit)                                             | Yes            | Yes            | Yes            | Yes                      | Yes                      | Yes             | Yes             |
| VMware - ESXi 5.1.0                                             | Yes            | Yes            | Yes            | No                       | No                       | No              | No              |
| VMware - ESXi 5.5                                               | No             | No             | No             | Yes                      | No                       | No              | No              |
| VMware - ESXi 6.0                                               | No             | No             | No             | Yes<br>update<br>5224934 | No                       | No              | No              |
| VMware - ESXi 6.7                                               | No             | No             | No             | No                       | Yes<br>update<br>5224934 | Yes             | Yes             |
| VMware - Server 2                                               | No             | No             | No             | No                       |                          |                 | No              |
| Microsoft Virtual Server 2008                                   | No             | No             | No             | No                       | No                       | No              | No              |

| Operating Systems             | Niagara<br>4.4 | Niagara<br>4.6 | Niagara<br>4.7 | Niagara<br>4.8 | Niagara<br>4.9 | Niagara<br>4.10 | Niagara<br>4.11 |
|-------------------------------|----------------|----------------|----------------|----------------|----------------|-----------------|-----------------|
| Hyper-V 6.1                   | No             | No             | No             | No             | No             | No              | No              |
| Hyper-V version 10.0          | Yes            | No             | No             | No             | No             | No              | No              |
| Microsoft Server 2012 Hyper-V | No             | Yes            | No             | No             | No             | No              | No              |

**NOTE:** To install Niagara on a Windows host, you must be logged in to Windows as a user with administrator privileges.

# Java installation and disabling an earlier Java plugin

The Java SE Runtime Environment (JRE) 8 (1.8.0.241.0.1) must be installed on any client PC that will access the station with a browser and Workbenchweb profile.

Prerequisites: You downloaded and installed the latest JRE 8.

The free download is available at: java.com/en/. After installing JRE 8, ensure that the Java plugin for any earlier versions is disabled:

- Step 1 Under the Windows Start menu, click All Programs→Java→Configure Java→View.
  - **NOTE:** If the **View** button appears disabled, then only one JRE version is installed. Clicking **Java About Java** (under the Windows Start menu) shows installed version(s).
- Step 2 Confirm that only the JRE 1.8 plugin is enabled, as shown here. For any version other than 1.8, click the check box in the **Enabled** column to deselect.

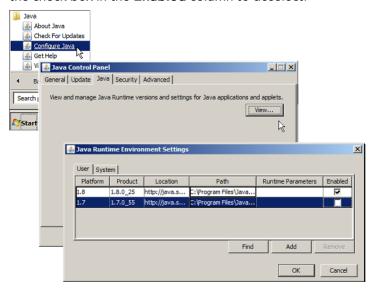

# Supported web browsers

Use a late version HTML5-capable web browser, such as those shown in the following table.

| Web browser                                        | Niagara 4.4          | Niagara<br>4.6/<br>Niagara 4.7 | Niagara 4.8 | Niagara 4.9 | Niagara<br>4.10 | Niagara<br>4.11 |
|----------------------------------------------------|----------------------|--------------------------------|-------------|-------------|-----------------|-----------------|
| Google<br>Chrome (mo-<br>bile, tablet,<br>desktop) | Yes                  | Yes                            | Yes         | Yes         | Yes             | Yes (v85)       |
| Mozilla Firefox                                    | Yes                  | Yes                            | Yes         | Yes         | Yes             | Yes (v81)       |
| Microsoft<br>Edge                                  | Yes                  | Yes                            | Yes         | Yes         | Yes             | Yes (v85)       |
| Microsoft In-<br>ternet<br>Explorer                | Yes                  | Yes                            | Yes         | No          | No              | No              |
| Safari on iOS<br>(mobile,<br>tablet)               | Yes                  | Yes                            | Yes         | Yes         | Yes             | Yes (v13.1)     |
| Java Web Start                                     | Yes                  | Yes                            | Yes         | No          | No              | No              |
| Niagara Web<br>Launcher                            | Yes (N4.4U3<br>only) | Yes (N4.7U1<br>only)           | Yes         | Yes         | Yes             | Yes             |
| Chrome on<br>Android (v85)                         | No                   | No                             | No          | No          | No              | Yes             |

NOTE: The following browsers do not support the WbApplet (Wb Web Profile):

- Google Chrome version 45 and higher
- Microsoft Edge
- Firefox version 42 and higher
- Opera

# Supported relational database software

he following is a list of third party relational database servers which can integrate with specific releases of Niagara 4.x.

| Relational database servers | Niagara<br>4.4 | Niagara<br>4.6/<br>Niagara<br>4.7 | Niagara<br>4.8 | Niagara<br>4.9 | Niagara<br>4.10 | Niagara 4.11 |
|-----------------------------|----------------|-----------------------------------|----------------|----------------|-----------------|--------------|
| MSDE 2000                   | No             | No                                | No             | No             | No              | No           |
| MS SQL Server 2000          | No             | No                                | No             | No             | No              | No           |
| MS SQL Server 2005/<br>2008 | No             | No                                | No             | No             | No              | No           |
| MySQL Server 5.1.61         | No             | No                                | No             | No             | No              | No           |
| MySQL Server 5.6            | No             | No                                | No             | No             | No              | No           |
| MySQL Server 5.7            | Yes            | Yes                               | Yes            | No             | No              | No           |

| Relational database servers    | Niagara<br>4.4 | Niagara<br>4.6/<br>Niagara<br>4.7 | Niagara<br>4.8 | Niagara<br>4.9 | Niagara<br>4.10 | Niagara 4.11                              |
|--------------------------------|----------------|-----------------------------------|----------------|----------------|-----------------|-------------------------------------------|
| MySQL Server 8.0               | No             | Yes                               | Yes            | Yes            | Yes             | Yes (mysql-<br>connector-<br>java-8.0.24) |
| MS SQL Server 2012             | Yes            | Yes                               | Yes            | No             | No              | No                                        |
| MS SQL Server 2014             | No             | No                                | No             | No             | No              | No                                        |
| MS SQL Server 2016             | Yes            | Yes                               | Yes            | Yes            | Yes             | Yes                                       |
| MS SQL Server 2017             | No             | No                                | No             | Yes            | Yes             | Yes                                       |
| MS SQL Server 2019             | No             | No                                | Yes            | Yes            | Yes             | Yes                                       |
| Oracle (SQL) 9i/10g            | No             | No                                | No             | No             | No              | No                                        |
| Oracle Express (SQL)<br>11g    | Yes            | Yes                               | Yes            | No             | No              | No                                        |
| Oracle (SQL) 12c 1/2           | No             | No                                | No             | No             | No              | Yes                                       |
| Oracle (SQL) 18c               | No             | No                                | No             | No             | No              | Yes                                       |
| Oracle (SQL) 19c               | No             | No                                | No             | Yes            | Yes             | Yes (LTS)                                 |
| DB2 8.1                        | No             | No                                | No             | No             | No              | No                                        |
| HSQL (controller<br>Only)      | No             | No                                | No             | No             | No              | No                                        |
| Niagara System DB<br>Orient v3 | No             | No                                | No             | No             | No              | Yes                                       |

**NOTE:** Oracle 12g is not supported. MySQL 8.0 and MySQL 5.7 are both tested with connector version: 8.0.13. Connector 5.1.46 works with MySQL 5.7.

# Supported mobile operating systems

The Niagara Framework® supports multiple versions of two mobile operating systems: Andropd and iOS.

| Mobile OS             | Niagara 4.8 | Niagara 4.9 | Niagara 4.10 | Niagara 4.11     |
|-----------------------|-------------|-------------|--------------|------------------|
| Android 6 Marshmallow | Yes         | No          | No           | No               |
| Android 7 Nougat      | No          | No          | No           | No               |
| Android 8 Oreo        | Yes         | Yes         | Yes          | Yes              |
| Android 9 Pie         | No          | Yes         | Yes          | Yes              |
| Android 10            | No          | Yes         | Yes          | Yes (Queen Cake) |
| Android Q             | No          | Yes         | Yes          | No               |
| iOS 10                | Yes         | No          | No           | No               |
| iOS 11                | Yes         | No          | No           | No               |
| iOS 12                | Yes         | Yes         | Yes          | Yes              |
| iOS 13                | No          | Yes         | Yes          | Yes              |

# License requirement

You can install Niagara 4 on any PC with a supported Windows operating system. However, to successfully start Workbenchapplication framework, you must have a license file installed.

You only have to license the application on your computer once, typically soon after you finish installation by starting Workbench.

Your product purchase creates an "unbound" license on the online licensing server. The server may email you a corresponding license key—a unique string that corresponds to your license.

# 32-bit vs. 64-bit installations

For Niagara 4.7 and earlier, a number of factors can determine which type of installation is required. These restrictions do not apply to Niagara 4.9 and later, which require 64-bit PCs and Niagara 64-bit software.

Newer PCs run a 64-bit Windows operating system. On these computers, the Niagara 4 64-bit install provides certain advantages. Most notably, the 64-bit Java VM (Virtual Machine) does not have a 2 GB memory limit. Coupled with a typical configuration that has 4 GB or more of RAM installed in the host PC, this allows a Supervisor host to run more effectively in a large installation. Depending on the PC host hardware, a 64-bit OS may provide other performance benefits.

However, in the following cases, it may be more effective to install the 32-bit version on a 64-bit Windows PC:

When installing Niagara 4.8 or an earlier version on an engineering workstation that is licensed to run stations engineered for a Lonworks network (LonNetwork component) with the eventual intention of installing on a remote controller.

The term "engineering workstation" refers to an installation on a PC, which is used to commission controller hardware and perform application engineering on both offline and online stations. In some cases the "engineering workstation" may also be licensed to run a station to facilitate application development and testing.

**CAUTION:** Although this configuration may work for some installations, be aware that the LON FTT-10 USB adapter is NOT supported. Consequently, results are not guaranteed. Use of the non-supported LON FTT-10 USB adapter is done at your own risk.

• When your Supervisor contains limited RAM (less than 4 GB). In this configuration, shorter 32-bit memory pointers could be advantageous. A station running in a 64-bit VM requires more memory than the exact same station running in a 32-bit VM.

**NOTE:** If you install a 32-bit Niagara 4 version on a 64-bit Windows OS, you could cause licensing confusion if you later install a 64-bit version on the same host.

If you attempt to install the 64-bit Niagara 4 version by selecting  ${\tt Installer\_x64.exe}$  on a 32-bit Windows OS, the Installer window displays an error, which alerts you that it is not a valid Win32 application.

# Determining installation version (32-bit or 64-bit)

You can determine which version of Niagara 4 installation is on a PC using either of the following methods. This procedure is not required for the installation of 64-bit Niagara 4.9 and later, which require a 64-bit PC.

• Make a platform connection to your local machine and look at the **Platform Administration** view. Check the JVM information, which indicates either: win-x86 for a 32-bit installation or win-x64 for a 64-bit installation, as shown here:

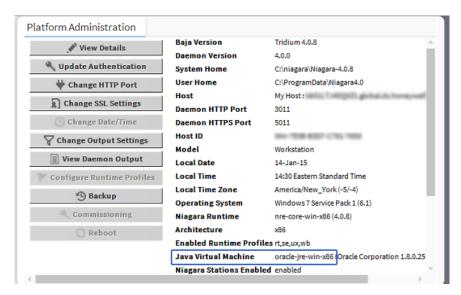

Make a station (Fox) connection, look at the Java Version property in the Station Summary view on
the top level Station node, or else the Java VM Name property in the Platform Service Container Plugin
view (default view of the PlatformServices container). Only 64-bit installations show Java Hotspot(TM) 64Bit Server VM. Whereas 32-bit installations show Java Hotspot(TM) Server VM.

# Chapter 2 Installation

#### Topics covered in this chapter

- ♦ Downloading the latest build
- ◆ Running the installation program
- ♦ License confirmation
- ◆ Performing a "clean" installation
- **♦** Uninstalling

The Installation wizard installs both Niagara Framework® and Workbench on a Supervisor or engineering workstation.

Launch the installation program by running one of the Installer files located in the files extracted from a downloaded software zip file (or possibly in an installation CD).

**NOTE:** Installation files can vary from one vendor (org) to another, consequently some installation items or dialog options mentioned in this document may not appear. Conversely, some files may include additional installation items or options that are not covered in this document. As needed, consult the technical support resource for your brand and sales channel.

Niagara 4 promotes security by storing system files and user files in separate home folders. The daemon home folder defaults to ProgramData\Niagara4.n\brand (where n is the software version and brand is your product name). Beginning with Niagara 4.4, you can change the location of the daemon home. Look for this option when running the Installation wizard.

The system writes the new location to the registry at HKEY\_CLASSES\_ROOT\Applications\wb.exe \installations along side the other install (latest/N4latest) registry keys it maintains. If this registry key exists, the Windows NRE uses the location specified. If the key does not exist, the installation uses the default: ProgramData\Niagara4.nbrand (where n is the software version and brand is your product name).

Close other applications before you run one of the Installer files.

# Downloading the latest build

Unless you have a copy on physical media, first download the latest build from Niagara-Central. This topic explains the importance of extracting the files from the download before running the installer program.

- Step 1 If you don't already have a copy, download the latest software zip file from Niagara-Central.
- Step 2 Extract (unzip) its contents to a local folder.

**NOTE:** You must extract (unzip) the zip file to a local folder before starting the install, and use the unzipped files for the installation. Although Windows 7 and later allow you to see the contents of a compressed zip file and even to launch an executable without extracting files, an attempt to install the software this way will fail.

Chapter 2 Installation Niagara 4 Installation Guide

Figure 1 Installation files extracted from downloaded zip

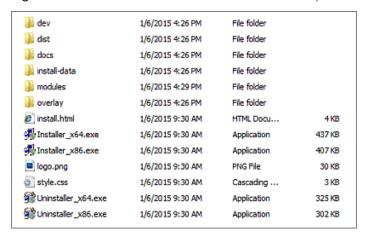

# Running the installation program

The installation program provides sections that step through necessary install options.

The installation program windows have **Next** and **Back** control buttons. Click **Next** to advance to the next step. Click **Back** to return to a previous window to review or make a change.

**NOTE:** A best practice for installing an upgrade build to any Niagara version is to clear your browser cache prior to installation. This removes any cached web resources that have changed since the previous installation or upgrade.

Step 1 In the folder containing the extracted software zip file, right-click on the appropriate Installer file for your system, 64-bit (required for Niagara 4.9 and later) or 32-bit or 64-bit (for Niagara 4.8 and earlier), then select **Run as administrator**.

**NOTE:** On launching the Installer, if you receive an error message stating that the software is not supported on the current operating system, it may be due to a file property setting. Check the Installer file properties **Compatibility** tab to be sure the option to Run In Compatibility Mode is not selected. If it is, deselect it and run the Installer again.

When launched, the installation program opens to the Welcome window.

- Step 2 On the **Welcome** window, click **Next** to continue.
- Step 3 On the License Agreement window, click Yes to accept the terms and then click Next to continue.

# Selecting the installation location

This procedure describes selecting the location for the installation. The program provides the default location which you can change if you wish. It also provides options to use this instance of Workbench as an installation tool and to install PDF versions of all documentation.

Niagara 4 Installation Guide Chapter 2 Installation

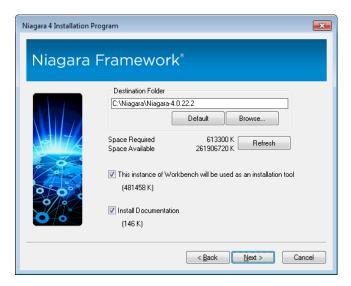

Step 1 In the installation window, accept the default destination folder or if desired, click **Browse** to navigate to a different folder.

The default location is C:\niagara\niagara-4.x.nnn (where nnn is the build number). If needed, you can directly edit the folder path (for example, changing the drive from C: to D:), or click **Browse** and navigate to another folder.

**NOTE:** If you change the default destination folder, you can click the **Refresh** button to recalculate the **Space Required** and **Space Available** values.

- Step 2 Accept or deselect, as needed, the two options that are selected by default:
  - This instance of Workbench will be used as an installation tool Typically, you leave this
    selected.

This option installs additional files that allow the installation to be used to commission controllers. Always select this option for any Supervisor host. This option installs the distribution (dist) files in the appropriate folders under the Niagara 4 version (software) folder. Using a platform connection, these files allow you to commission, or provision, a remote host to the same revision and build level as this Niagara installation.

• Install Documentation — Installing this documentation requires additional disk storage. It is not required for any functions, but it is recommended for reference information.

This option installs PDF versions of the help files, hardware installation guides, and other manuals, which are available as PDFs, in the ! docs folder.

**NOTE:** These are the same PDFs that are in the ! docs folder of the zipped distribution file (or CD).

Step 3 Click **Next** to proceed.

# Selecting the Daemon User Home location

This procedure describes selecting the location for the daemon user home folder. In Niagara 4.4 and later, the program provides the default location which you can change if you wish.

Chapter 2 Installation Niagara 4 Installation Guide

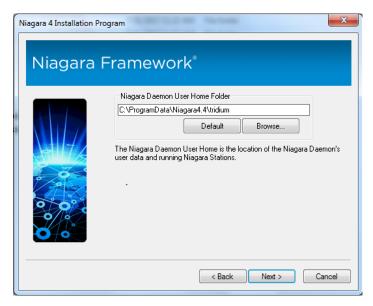

Step 1 In the Niagara 4 Installation Program window, accept the default daemon user home folder (ProgramData\Niagara4 n\brand, where n is the software version and brand is your product name), or you can indicate another location.

If needed, you can directly edit the folder path (for example, changing the drive from C: to D:), or click **Browse** to navigate to a different location.

**CAUTION:** The Daemon User Home and the Workbench User Home are intended to be installed in distinctly separate locations. This separation of homes is for security reasons but it also prevents certain unintended results. For example, when the two homes are installed in the same location the **Station Copier** becomes unavailable, and you will not be able to make a portable copy of the station.

Step 2 Click **Next** button to proceed.

# Setting the system passphrase

If you are performing a new installation, the program prompts you to set a system passphrase for encryption purposes, as shown in the following image.

**NOTE:** It is important to remember the system passphrase and keep it safe. If you lose the system passphrase, you will lose access to encrypted data.

The system passphrase is used to protect sensitive information stored on all Niagara systems, and on the SD card in JACE-8000 controllers. The system passphrase is assigned as the file passphrase for "portable" files, such as backups and station copies, and is used to encrypt those files. During operations in which you transfer encrypted files to a system (restoring backups, transferring a station, etc.) you are prompted to supply the file passphrase if it doesn't match the system passphrase. The system passphrase defaults to the factory default platform password. During commissioning, you will be prompted to change the default system passphrase. You must remember the system password and keep it safe. If you lose the system passphrase, you will lose access to encrypted data. To change the system passphrase, use the Platform Administration tool. For more detailed information, see "System passphrase" in the *Niagara Platform Guide*.

Niagara 4 Installation Guide Chapter 2 Installation

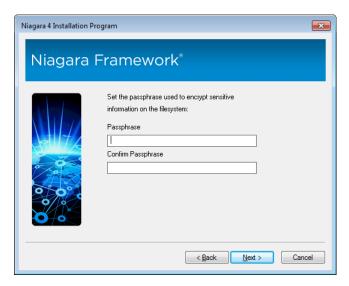

**NOTE:** Once the installation program sets the system passphrase, this step will not be presented again upon subsequent Niagara 4 installations.

Step 1 In the Passphrase field, enter the passphrase and then repeat the entry in the Confirm Passphrase field.

**NOTE:** A strong passphrase is required. Use 10 or more characters and include at least one of each of the following: uppercase, lowercase, and numeric.

Step 2 Click Next to continue.

# Selecting install options

The options available to you differ based on the version of Windows installed on your PC or laptop.

Figure 2 Select options window

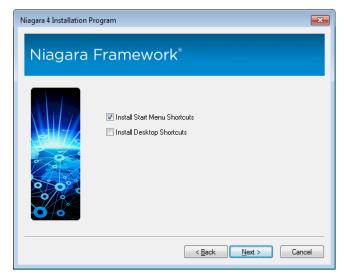

If using Windows 7, your shortcut options are:

• Install Start Menu Shortcuts.

This option is selected by default. This option creates a folder (group) of shortcuts in the Windows Start Menu.

Chapter 2 Installation Niagara 4 Installation Guide

### Install Desktop Shortcuts

This option is selected by default. This option creates a number of icon-based shortcuts on the Windows desktop.

If you are using Windows 8 or Windows Server 2012, your shortcut options are:

#### Install Start Screen Tiles

This option creates tiles that appear on the **Apps** screen. The group of tiles is labeled, for example, Ni-agara4 4.1.13.0.

### • Install Desktop Shortcuts

This option creates icon-based shortcuts to launch Workbench from the desktop.

Step 1 Accept default settings or deselect and click Next to continue.

# Finishing install options

The final window appears after the installation of all files. The options allow you to launch Workbench immediately, install and start the platform daemon, and copy daemon data from the prior release.

Figure 3 Finish install window

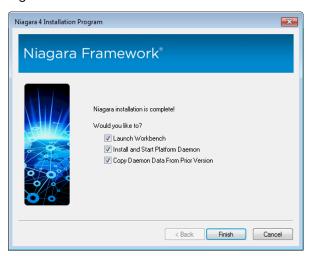

# Launch Workbench.

This option is selected by default, and recommended.

#### Install and Start Platform Daemon.

This option is selected by default. Any Supervisor installation, or engineering workstation PC that is licensed to run a local station requires that you start the platform daemon.

Installing the platform daemon automatically stops and replaces any other running platform daemon with the platform daemon from this release. Also, at any time you can install and start the platform daemon from any installed Niagara build, using the **Start** menu shortcut: **Install Platform Daemon**.

The platform daemon runs as a Windows service. To verify that it is running, from a command prompt, type: services.msc and press Enter. In the Services window, double-click on the Niagara named service to see details, such as the software release and build number.

#### • Copy Daemon Data From Prior Version

This option is selected by default when the installer detects daemon data in an earlier version. When selected, the installer copies from the earlier version the stations, templates, and other files needed for the stations to run.

Niagara 4 Installation Guide Chapter 2 Installation

**NOTE:** Starting in Niagara 4.2, if the installer detects that there is an existing daemon home for the version being installed, then this option is not available. This is to avoid overwriting a daemon home with an older version when re-installing software or upgrading a newer version.

For example, if you have existing Niagara 4.10 and Niagara 4.11 daemon homes, you install a newer version of Niagara 4.11, and, if this option was selected, the installer would copy files from the Niagara 4.10 daemon home to the existing Niagara 4.11 daemon home, overwriting more recent files. This is, most likely, an unwanted outcome.

Step 1 Click **Finish** to close the window and execute the selected options.

# License confirmation

If you choose to launch Workbench immediately and click **Finish** to exit the installation wizard, a license check routine occurs. You may briefly see a **Check License** popup window, and possibly a **License Installed** window.

- License Installed indicates that Niagara has successfully found a matching (bound) license for your Windows host on the licensing server, and installed it. When you click Continue, Workbench should continue to open after another possible popup window (Platform Daemon Restart Required click Continue).
- If, instead, the License Request form appears in the browser, enter the License Key string you received for this installation, along with other information requested on the form. After submitting this form the licensing server should finalize (bind) your license and make it available for download, and also email it to you. If Workbench successfully confirms the license online, you can restart it after receiving the email.

Workbench is now ready for use (without further license checks) on your host, for the duration of your license.

- Step 1 Depending on which popup displays do the following:
  - If the License Installed popup displays (shown below), click Continue, Workbench should continue to open after another possible popup window (Platform Daemon Restart Required click Continue).

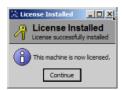

• If the License Request form appears in the browser (shown below), enter the License Key string you received for this installation, along with other information requested on the form. After submitting this form the licensing server should finalize (bind) your license and make it available for download, and also email it to you. If Workbench successfully confirms the license online, restart the program after receiving the email.

Chapter 2 Installation Niagara 4 Installation Guide

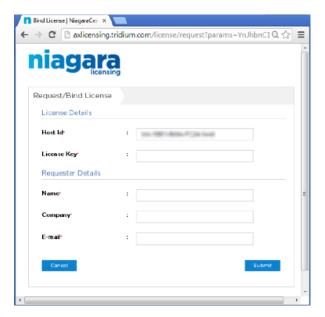

Workbench is now ready for use (without further license checks) on your host, for the duration of your license.

# Performing a "clean" installation

This procedure describes steps to perform a "clean" installation for a subsequent build (other than a first time installation), which means that no files and folders from a previous installation are persisted.

#### **Prerequisites:**

• Stop the Niagara service in the **Windows Services** maintenance console.

The files and folders in your Workbench user home and in the platform daemon user home persist, so that all configuration data stored there is used by each new Niagara 4 build that you install. However, for trouble-shooting or testing purposes you may prefer to start fresh rather than continue to use any of the files or folders from the existing installation. If that is the case, you can move or rename your existing Workbench user uome and platform daemon user home folders so that new ones are created by the installer.

- Step 1 Navigate to your niagara\_user\_home location (C:\Users\userName\Niagara4.x\<brand>) and rename the Niagara4.x folder.
  - For example, change the folder name to niagara4.0 myBackup.
- Step 2 Navigate to the platform daemon user home for the localhost (C:\ProgramData\Niagara4.x \chinal \chinal \niagara4.x folder.
  - For example, change the folder name to niagara4.0 daemonBackup.
- Step 3 Run the installation wizard to install another build.
  - During the installation, the installer creates new Niagara4.x folders in both of those locations.

# Uninstalling

During the Niagara installation, the appropriate Uninstall executable is copied to the !bin subfolder, and renamed to uninstall.exe. The installed **Start** menu **Uninstall** shortcut points to this executable.

Running the Uninstaller removes only the installation runtime files and folders in the niagara\_home location (C:\Niagara\Niagara-4.11.xx.xx). The files and folders located in your niagara\_user home (C:\Users\userName\Niagara4.x\<brand>) and in the platform daemon user home (C:\ProgramData\Niagara4.x\<brand>) are left untouched.

Niagara 4 Installation Guide Chapter 2 Installation

Step 1 Under the Windows Start menu, click **All Programs** and scroll to the Niagara build you wish to uninstall.

- Step 2 Click Niagara build→Uninstall.
  - The Uninstall Program wizard opens.
- Step 3 Confirm that the wizard lists the correct build and click **Next**.

The wizard notifies you as it immediately begins uninstalling.

On completion, the wizard notifies you that the uninstallation is complete.

Chapter 2 Installation Niagara 4 Installation Guide

# Chapter 3 Getting started in Workbench

#### Topics covered in this chapter

- Desktop shortcuts and tiles
- ♦ File locations

Technical documents are available in the !docs folder as PDFs. Also, to view online help, open a the Help window and explore the Table of Contents.

# Desktop shortcuts and tiles

Start Menu and desktop shortcuts for Windows provide access to Workbench from the Windows desktop. Tiles on the **Start** and **App** screens provide the equivalent for Windows 8 (and later) and Windows Server 2012 (and later).

The installer sets up shortcuts or tiles for the following applications:

Alarm Portal 4.0.nnn (where nnn is the build) is a way to start Workbench using an alarm profile. This
mode limits most menu options to the support of the Alarm Portal view, which you can configure to
monitor and acknowledge alarms from different stations. Alternatively, you can access the same view in
the standard Workbench interface, via the Tools→Alarm Portal selection. For more details, refer to Niagara Alarms Guide.

#### Console

This shortcut opens a blue Windows command prompt window with the path set appropriately for command line utilities.

**NOTE:** One command that may be useful is: nre -hostid. In cases where Workbench refuses to start, use this command to retrieve the Host ID of your Windows PC.

You can also open a console within Workbench, by choosing **Window→Console**. The console area then appears at the bottom of the window.

#### • Install Platform Daemon

This shortcut installs and starts the platform daemon for this release and build of Niagara. The platform daemon is a server process that allows automatic station restart in case of reboot or failure, as well as remote platform management. To host a local station on this platform, you must install and start the platform daemon. If another platform daemon instance is running, **Install Platform Daemon** stops the running daemon and overwrites it with this daemon. For related details, see the *Niagara Platform Guide*.

#### Workbench (Console)

This shortcut launches Workbench with a separate, associated Console (black) window, which can be helpful in troubleshooting. This is similar to opening a **Console** (blue) window and entering the command: **wb**. Either console provides client debug messages, similar to the platform Application Director, which provides debug for the (server) station application. If a client side error occurs in Workbench, there should be some sort of stack trace debug in the **wb** console output.

**NOTE:** If you start Workbench this way, and then close the console window, the program also immediately closes. Any unsaved changes are lost. Be sure to save changes before closing the associated console window. Exiting Workbench from **File**→**Exit** forces options to be saved. It also prompts for any unsaved files in the session to be saved or discarded.

#### Workbench

This shortcut launches Workbench without an associated console window. If during installation you selected the option to start Workbench upon completion, the application uses this shortcut to start the program when it finishes the installation process.

#### Uninstall

This shortcut removes this Niagara installation. It provides separate options to save station files and user files.

#### Demo Station

This shortcut launches the standard demonstration station outside of normal platform daemon control. As a convenience, the station launches using the station.exe command in a console window.

If Workbench is running, you can connect to the station (Open station). To save any changes made and stop the station, type **quit** in the **Demo Station** console window and press **Enter**. To stop without saving any changes, close the **Demo Station** console window.

**NOTE:** Using station. exe is not the recommended way to start a local station. It is a developer utility that allows quick access to station debug messages in the console window. While the station is running, the console window can also process a few entered commands (to see them, in the console window enter: **help**). The recommended way to start a production station is to open a platform connection and start the station from the **Application Director**. This allows configuration for auto-start and restart on failure.

## File locations

During the Workbench installation and platform commissioning processes, the software differentiates between two types of files based upon the content of the files: *configuration* and *runtime* data. Files and folders that contain configuration data reside in separate locations from files and folders that contain runtime data. This separation enhances security by denying general access to the runtime files and allowing each user access to only their personal configuration files.

As a result of separating configuration and runtime data, the system supports multiple home directories on the Supervisor or engineering workstation. These homes may be identified as:

- The system home contains runtime files, such as core software modules, the JRE, and binary executables.
- Workbench user home for each user contains configuration data, including option files, and registries.
- A platform daemon user home for the Supervisor or engineering workstation contains platform configuration data.
- Two station homes called, protected station home and station home, are part of each user home.

#### Homes on a Supervisor

The following table provides a summary of the Supervisor or engineering workstation homes with shortcut information.

| Home in the<br>Workbench Nav<br>tree   | Home in the<br>Platform Ad-<br>ministration<br>view | Niagara 4 alias             | Windows folder location and contents                                                                                                    | File ORD shortcut           |
|----------------------------------------|-----------------------------------------------------|-----------------------------|----------------------------------------------------------------------------------------------------|-----------------------------|
| My Host→My File<br>System→Sys<br>Home  | System Home                                         | niagara_home                | C:\niagara\niagara-4.x.xx Executables and software files                                                                                                    | !(as in Niag-<br>ara4.x)    |
| My Host→My File<br>System→User<br>Home | N/A                                                 | niagara_user_<br>home       | C:\Users\userName\Niagara4.x\ <brand> Workbench user home for each human user contains that user's unique configuration files.</brand>                                                                             | ~ (unique to<br>Niagara 4)  |
| shared folder                          | N/A                                                 | station_home                | C:\Users\userName\Niagara4.x\tridium\shared                                                                                                    | ^(as in Niag-<br>ara4.x)    |
| stations folder                        | N/A                                                 | protected_sta-<br>tion_home | <pre>C:\ProgramData\Niagara4.x\tridium\stations \<stationname></stationname></pre>                                                                                                    | ^^ (unique to<br>Niagara 4) |
| N/A                                    | User Home                                           | niagara_user_<br>home       | C:\ProgramData\Niagara4.x\ <brand> Platform daemon user home (non-human user) holds platform daemon configuration files. Requires a local platform connection to view in the Platform Administration view.</brand> | ~ (unique to<br>Niagara 4)  |

# Homes on a controller

On a controller there are two homes.

| Home in the Plat-<br>form Administra-<br>tion view      | Home in the Plat-<br>form Administra-<br>tion view | Niagara 4 alias   | OFD location and contents                                                        | File ORD shortcut          |
|---------------------------------------------------------|----------------------------------------------------|-------------------|----------------------------------------------------------------------------------|----------------------------|
| Platform→Remote<br>File System→Sys<br>Home (Read Only)  | System Home                                        | niagara_home      | /opt/niagara  Contains operating system data.                                    | !(as in Niagara4.x)        |
| Platform→Remote<br>File System→User<br>Home (Read Only) | User Home                                          | niagara_user_home | /home/niagara Contains configuration data and the installed and running station. | ~ (unique to<br>Niagara 4) |

# Chapter 4 Frequently asked questions

#### Topics covered in this chapter

- ♦ Niagara 4 FAQs
- ♦ General FAQs

Questions and answers cover subjects ranging from the Niagara 4 directory structure to general Framework subjects such as, installing individual modules and configuring your Windows firewall to allow for communication.

# Niagara 4 FAQs

Questions and answers specifically about Niagara 4.

### Q: Why does an installation have so many "homes"?

**A**: The multi-homed directory structure results in improved security. Because configuration data is separated from runtime data, users do not require full access permissions to the installation. This allows administrators flexibility in regulating access. For more details on the homes, refer to the *Niagara Platform Guide*.

Q: The new station that I just created does not show-up in the Application Director view. How am I supposed to start the station?

**A:** The **New Station** Wizard creates the station in your Workbench user\_home. To start the station in the Application Director you must first copy the station, using the platform **Station Copier**, to the platform daemon user\_home .

NOTE: This scenario is true for early Beta versions. However in later versions the final (Finish) step of the wizard includes several action-on-Finish options, one of which is: Copy station to secure platform for "localhost" on Finish. If selected, on finishing the wizard closes and the platform Station Copier appears.

Q: Why on my Supervisor PC am I required to make a local platform connection and the Station Copier to copy (transfer) a station to the daemon user home from my Workbench user home, when I could more easily just use Windows Explorer to copy and paste folders and files there?

A: Bypassing platform tools, even with "localhost" operations, increases security risks. In the example cited, if you simply copy and paste a station folder using Windows Explorer, client passwords in that station are left in a portable format. Whereas if you use the Station Copier, those passwords become encrypted with the unique keyring files for the opened platform.

Q: Will other Windows users with admin privileges who log on to the PC where the installation exists be able to see the Start menu shortcuts, installation folders, etc?

A: The shortcuts are visible only to the original installer. Other administrator-level users, logged on to the Windows PC, can make their own shortcuts to Workbench, etc., or simply navigate to the installation folders to start Workbench. The result is that the user gets their own unique Workbench niagara\_user\_home (C: \Windows\users\userName\Niagara 4.0, a separate location from that of the user who installed the framework.

Different Windows logons have different niagara\_user\_homes, which is by design, it protects any passwords you may be using. This also means that sharing backups (and other items) with other users requires some thought.

#### Q: Is it possible to use Workbench with an earlier release of Niagara installed on a controller?

A: No. You need to use a version of Workbenchthat is compatible with the software on the controller. However, a remote AX-3.8 controller can be integrated in the Niagara 4 Supervisor's station, where you can discover points, schedules, and histories. Also if the Supervisoris configured for provisioning, it can do

provisioning tasks on a remote AX-3.8 controller. Refer to the *Niagara AX to N4 Migration Guide* for related details.

## General FAQs

Questions and answers on the framework.

# Q: From my engineering workstation, I need to support different jobs at different software release levels (for example: 3.7, 3.8, 4.0). Is there a recommended method to do this?

A: You can install different release levels on your workstation, and keep them separate by installing them in different locations. To run stations locally, remember to check which platform daemon is running at the time (from command prompt: services.msc and look at Niagara service). As needed, use the shortcut Install Platform Daemon to start the appropriate platform daemon.

### Q: Is it possible to select which modules are installed?

A: By default, the installer installs all modules in your !modules folder. These include all the online versions of software documents, such as (*Getting Started with Niagara*) and so on, various lexicon modules, and all the software modules, including ones for drivers and other features.

**NOTE:** When you use Workbench to install software in remote hosts (typically JACE controllers), you do select which modules to install, among them all the software modules in your <code>!modules</code> folder, as well as other items in your software database (<code>!swfolder</code>).

### Q: Does Niagara require changes to my Windows Firewall?

A: Most configurations work with the default ports. You would make changes to your firewall to run a station locally on a PC with other remote stations connected to it, or to allow a remote Workbench client to connect to the station and platform on this host.

# Q: When installing Niagara on a Supervisor, is the software supposed to be installed with the "use as install tool" box checked? Is there any reason not to check this box?

A: This box is optional because the installation is 200MB bigger when it is selected. You need to have it checked if the Supervisor will be using provisioning to install software to subordinate controllers, or if you want to use Workbench from that computer to upgrade software on a controller.

### Q: What is the difference between wb\_w.exe and wb.exe?

A: Starting Workbench using wb.exe starts an associated console window that provides debug information for the client Workbench application in much the same way that the application director provides server-side debug information for the station. It is typical to start Workbench using wb.exe when trouble shooting client side issues.

Starting Workbench using  $wb\_w.exe$  launches the program without a console window. You may prefer to use wb.exe because of the console. If Workbench freezes with a console open, you can quickly terminate the program by closing the console window.

# Q: I've got different versions of Workbench installed. When is it really necessary to start the platform daemon?

A: You only need to start the platform daemon when you are planning to run a station locally. However, it does not hurt to get in the habit of loading the platform daemon for the current release each time you launch Workbench. Some customers use batch files for starting the platform daemon followed by starting the program. This simplifies things because you can just double-click the shortcut icon for the particular version and brand of Workbench you need. Customers share such solutions on Niagara-Central.

# Glossary

| Engineering workstation An installation of Niagara on a PC, which is used to commission JACE hardware and perform application engineering on both offline and online stations. In some cases the "engineering workstation" may also be licensed to run a station to facilitate application development and testing. | Engineering workstation |
|----------------------------------------------------------------------------------------------------|-------------------------|
|----------------------------------------------------------------------------------------------------|-------------------------|